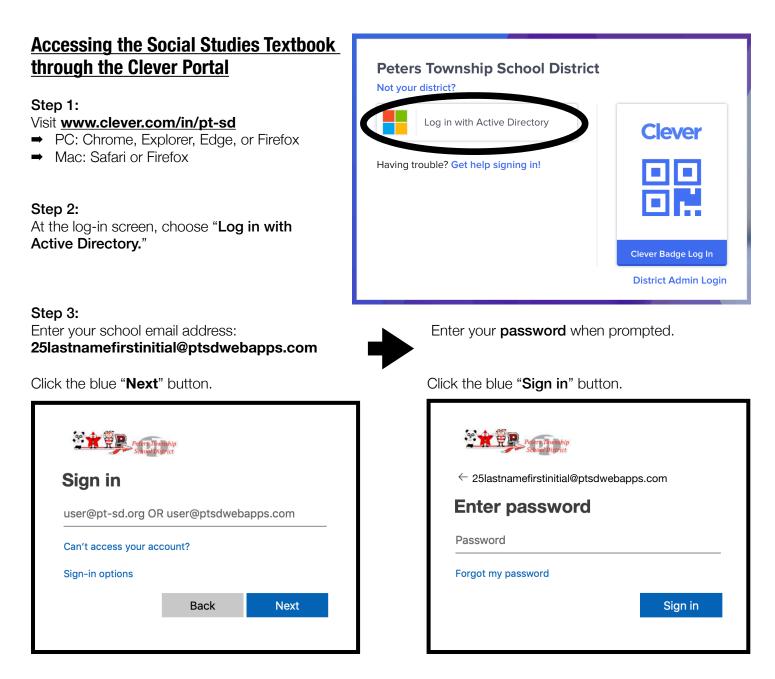

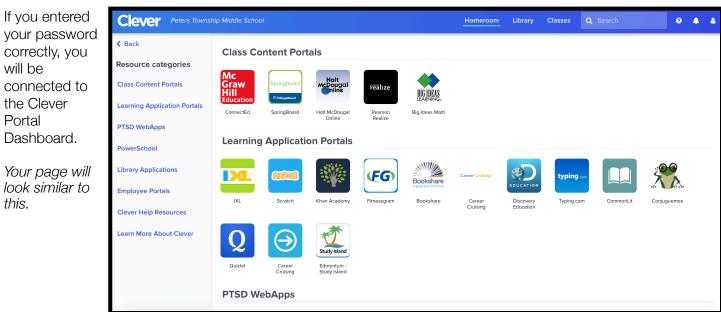

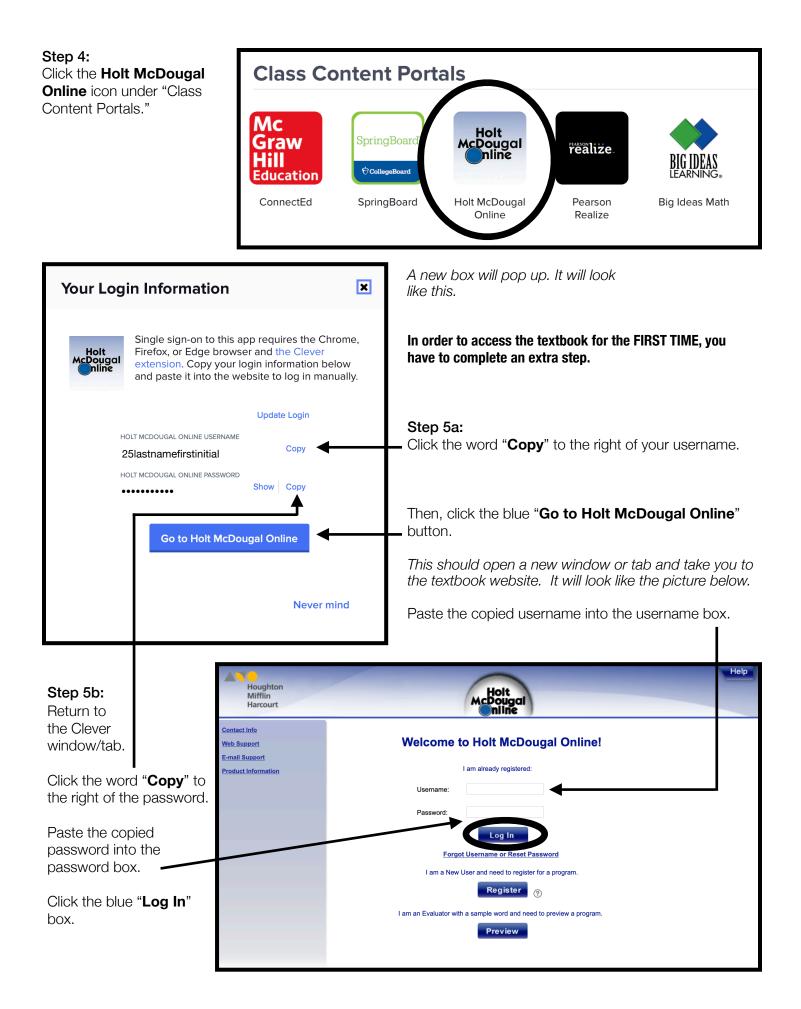

## **Navigating the Social Studies Textbook**

Once logged in, you will see the social studies textbook.

You will be able to access this textbook on any computer or phone.

➡ If using your phone, use the free PUFFIN app.

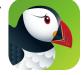

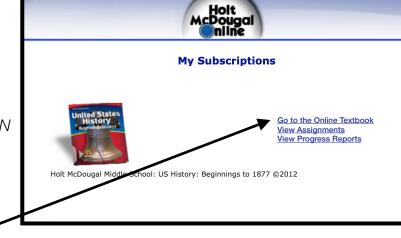

Click "Go to the Online Textbook."

Use the two drop down menus at the top of the page to **Select a unit or chapter** and **Select a section**. *Example Chapter:* 

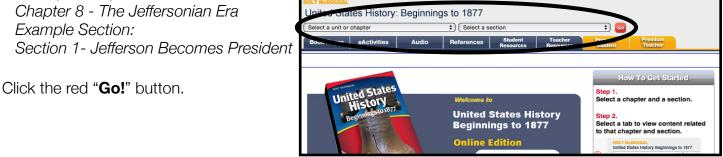

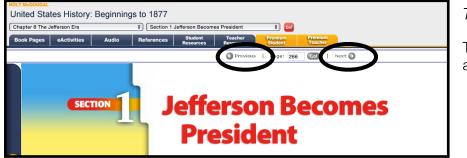

Textbook pages should appear.

To change pages, use the PREVIOUS and NEXT buttons.

## IF YOU EXPERIENCE A BLANK SCREEN AND/OR THE PAGE DOES NOT APPEAR...

Return to opening textbook page:

- Locate the Plug Ins box in the bottom right corner.
- ➡ Click **DOWNLOAD** next to the Flash 10+ box.
- Refresh the page and try to access the pages again.

If the problem persists, sign out and restart the process. If that does not work, contact Holt McDougal's tech support. Your teacher has no control over website issues.

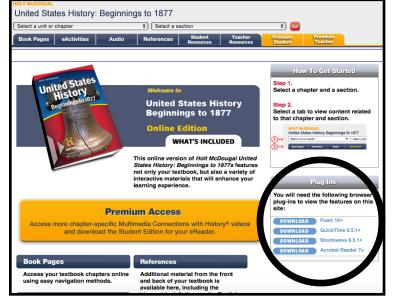